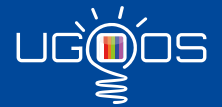

# Media TV Box for Android

### **Device Connection Language & Input**

### **• Device Connection**

Connect device using HDMI cable: insert cable in LCD TV or other display and connect with device another side. Choose HDMI source in TV settings in order to get the signal from HDMI port (please refer to the manual of your TV):

Power adapter connect

For TV Boxes use power adapter from packing box.

For TV Dongles use micro USB power adapter from packing box; USB Host interface use 2.4 GHZ equipment. Be sure you use proper power adapters are compatible with devices and your electrical system.

### **• Start using**

#### **1. Boot:**

Plug in, the device will automatically boot.

#### **2. Operating instructions:**

Boot into the main interface, use RC or mouse to operate. For mouse: left key is «confirmed», right key is «return», and scroll mouse wheel is «up and down the page».

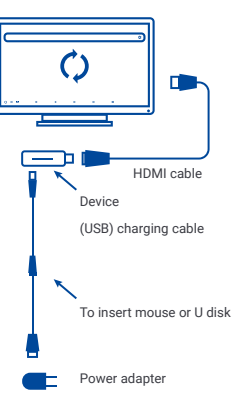

(Photo for reference only, please prevail in kind)

#### **3. Change language / input method:**

Run settings - > Preferences - > Language, select the desired language.

Run settings - > Preferences - > Keyboard, choose desired keyboards and change input settings.

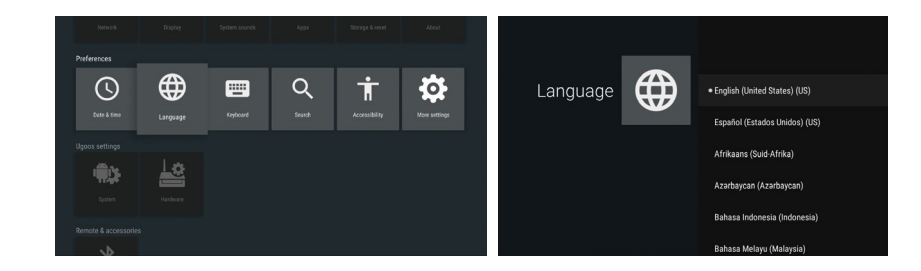

### **Connect WI-FI**

#### **4. Connect Wi-Fi:**

Run settings - > Device - > Network- > Wi-Fi, choose available network and proceed to connect.

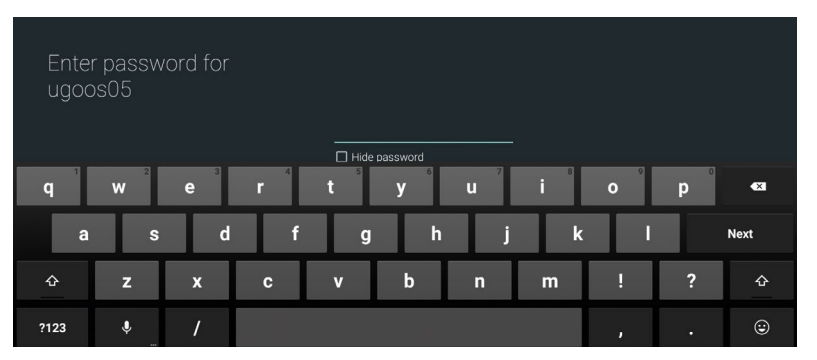

# **Applications**

#### **5. Install Applications**

#### **APK Install**

Method one: use file manager, find the APK file you have downloaded, click to install. Method two: directly download in browser, use Play Store or other APK markets to install.

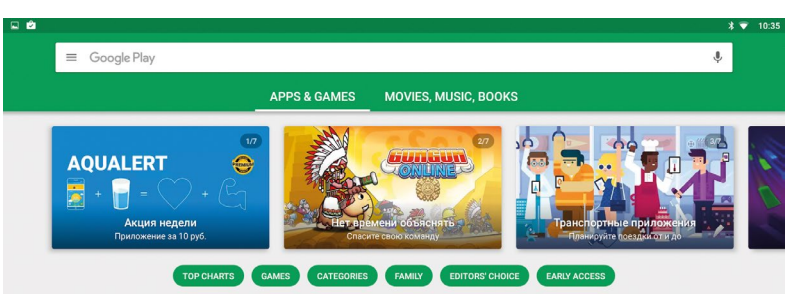

### **Applications**

#### **APK Uninstall**

Run settings - > Device - > Apps, choose apk you want to delete and click to uninstall program.

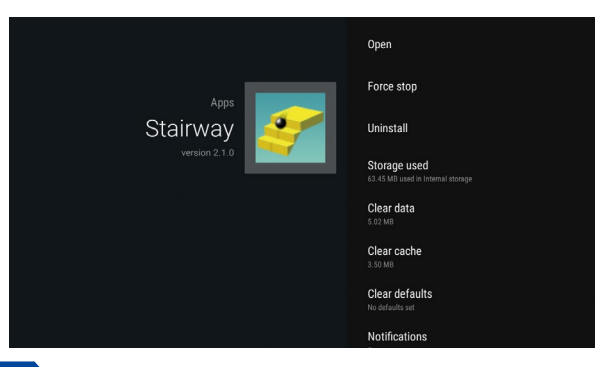

### **Internet**

#### **6. Internet:**

Run Apps -> Browser, input the website address.

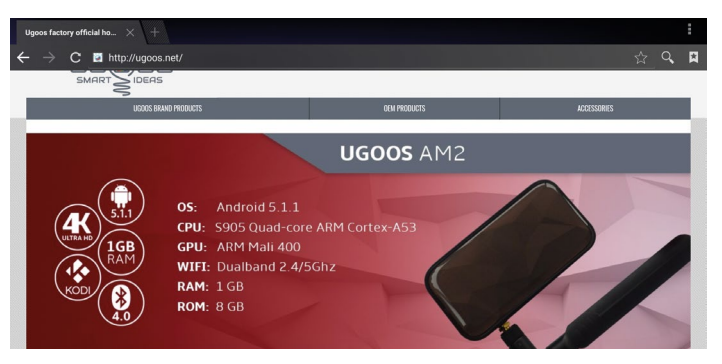

### **Movies Games**

### **7. Enjoy movies**

Method one: Run Apps -> Video player -> Choose video in the playlist (confirm equipment have movies). Method two: online movies in a browser or installed video player software (such as YouTube, Vimeo, etc.).

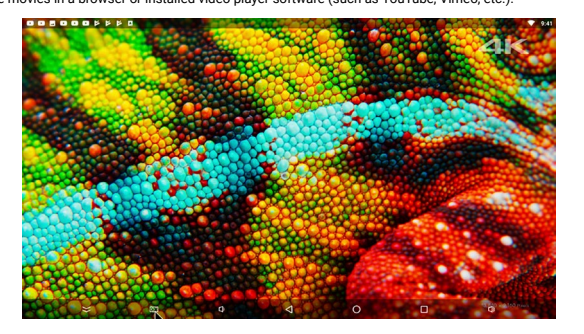

#### **8. Games**

Install Games like applications using Play Store and other application markets or directly install games' APKs.

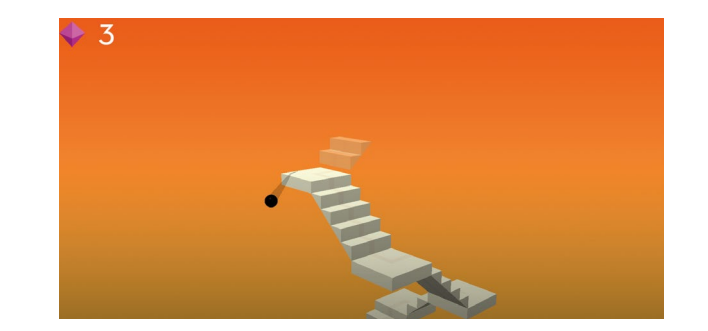

### **Use Smartphone**

#### **9. Ugoos settings.**

Fireasy Wireless Assistant

Users can control TV Box, play Android games with your mobile device being a wireless game pad and share media resources with Ugoos Box through the application.

You can activate Fireasy assistant from settings menu: Settings -> Ugoos Settings -> Wireless Assistant.

Mobile application for IOS and Android devices you can download from ugoos.net/remote/ or scan QR code

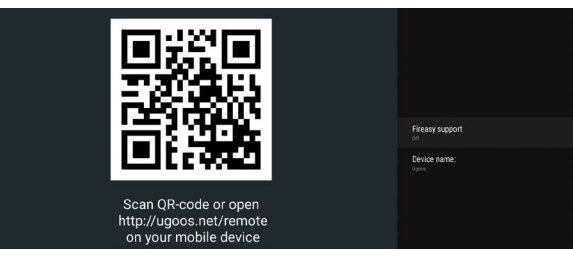

### **Samba Server**

File Server gives ability to share video/media/files in local network.

Run settings - > Ugoos settings - > File server, set your own login and password for secure server or set it open for all local network.

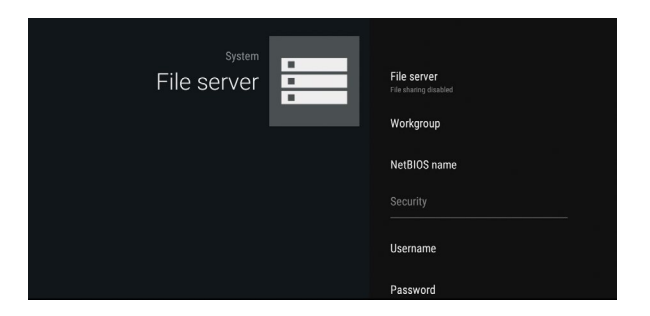

### **Gamepad Settings**

Г

Ugoos Gamepad Settings - gives ability to use custom gamepads to control TV Box and customize buttons/axes. First, connect your gamepad then,

Run settings - > Ugoos settings - > Gamepad settings, choose your gamepad in upper box and proceed setting buttons or axes.

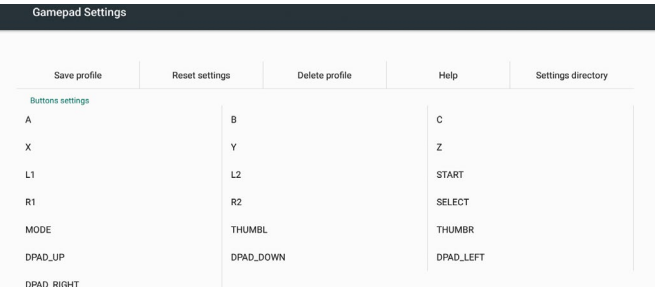

## **Daydream**

Daydream settings helps to choose action for standby device. Run settings - > Device - > Display - > Daydream, choose action for daydream and additional action if need.

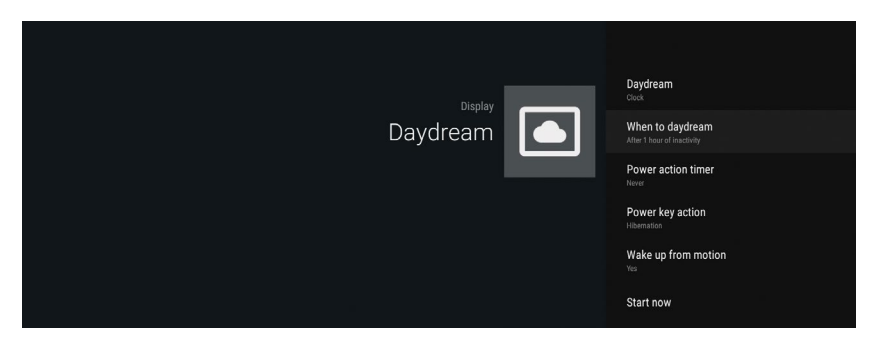

### **Hardware Monitor**

Displays main volumes and information about TV Box processing.

Run settings - > Ugoos settings - > HW Monitor, choose which volumes you want to see in upper bar.

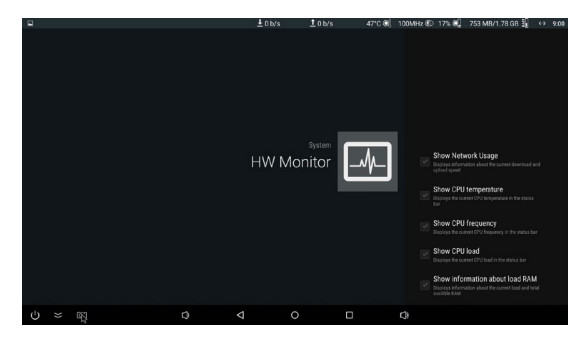

### **Additional Information**

Due to different SoC in Ugoos devices and frequent updates, some information about settings can be changed.

Please check all latest news about Ugoos:

**ugoos.com/blog facebook.com/UgoosLtd twitter.com/UgoosLtd**

**13 www. ugoos.com 14**

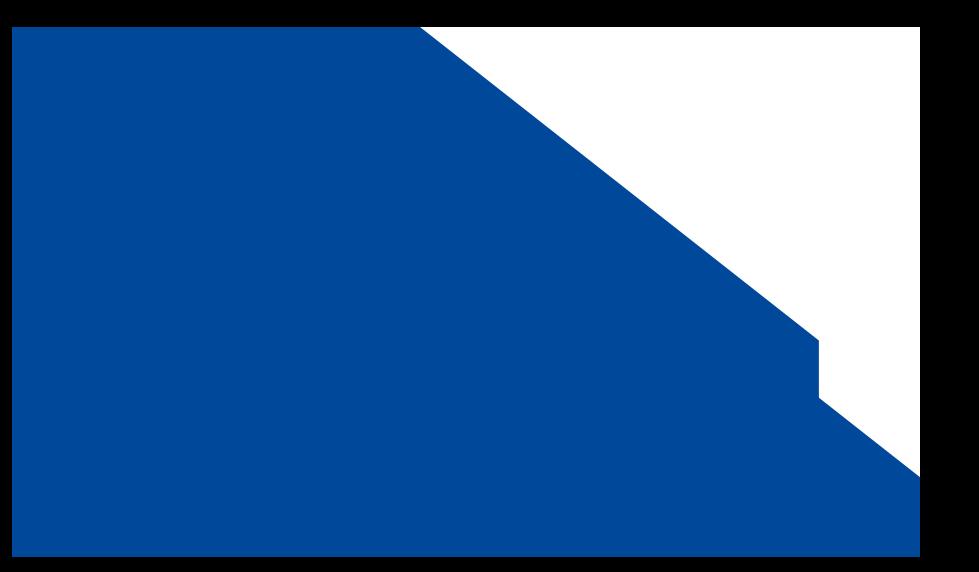